# EDITPAGE and SDSFPAGE User Reference Guide

Revised September 16, 2002

Version 1.26

Lionel B. Dyck Kaiser Permanente Information Technology 25 N. Via Monte Ave Walnut Creek, California 94598 E-Mail: [Lionel.B.Dyck@kp.org](mailto:Lionel.B.Dyck@kp.org)

## <span id="page-1-0"></span>**Table of Contents**

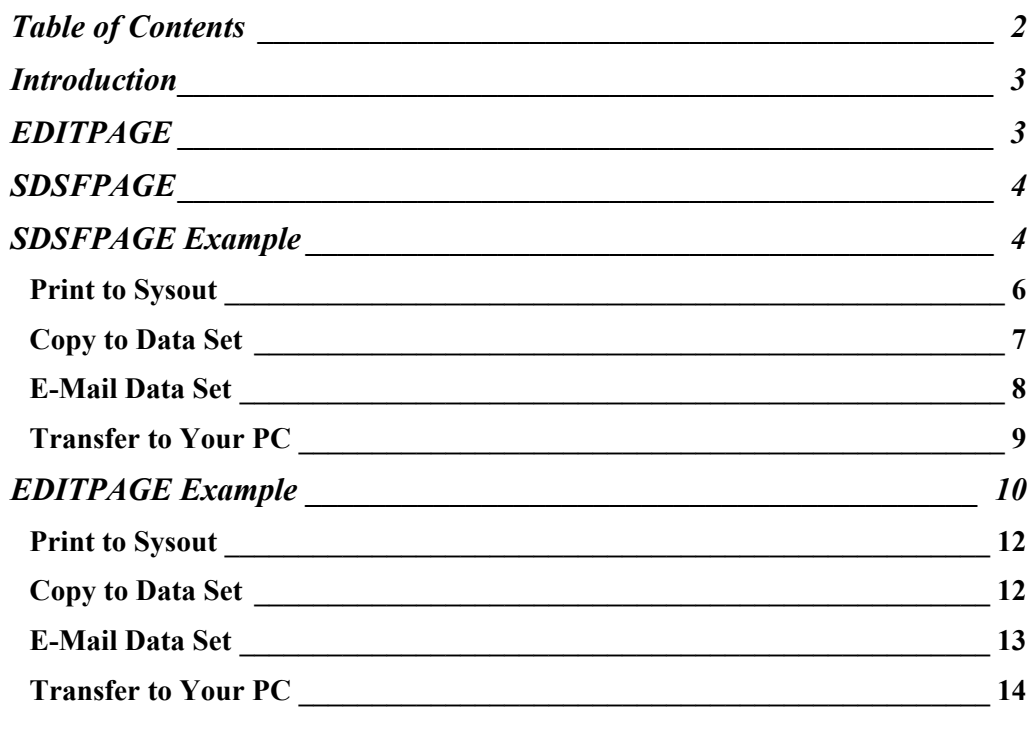

### <span id="page-2-0"></span>**Introduction**

**EDITPAGE** and **SDSFPAGE** are ISPF Edit Macros that are intended to simplify the extraction of page-oriented data from a data set.

EDITPAGE is a front-end to SDSFPAGE and is designed for use under normal ISPF Edit while SDSFPAGE is intended for use under SDSF using SDSF Edit.

When either of these commands is used the data currently being edited will be copied into a new data set, which can then be:

- Browsed
- Printed
- Copied to another data set
- Mail using XMITIP
- Edited
- Transferred to a PC

Pages are determined by scanning the data for page eject carriage control values. Both Machine carriage control as well as ASA carriage control is supported. If a data set has no carriage control then the entire data set will be selected.

An option is provided to 'count' the pages and to insert a temporary record into the data indicating the location of each relative page. This option can be used if the page numbers in the report are not usable for selection.

Note that the only difference on the ISPF Panels is the title. EDITPAGE use will have a title of **EDIT PAGE** and SDSFPAGE use will have a title of **SDSF PAGE**.

## **EDITPAGE**

EDITPAGE is a front-end to SDSFPAGE. The only processing that EDITPAGE does is to invoke SDSFPAGE, passing any provided parameters, and adding a special keyword of **/EDIT** which is then used to change the titles of the various panels to indicate that EDITPAGE is being used instead of SDSFPAGE.

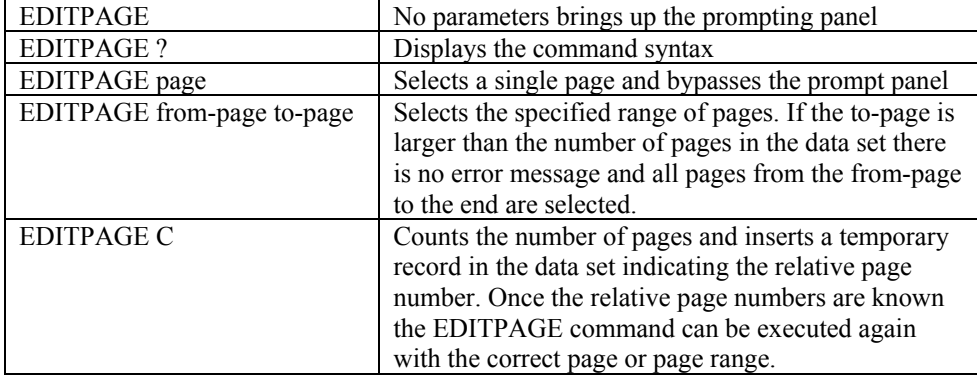

The syntax of EDITPAGE is:

The advantage to using EDITPAGE is that you can edit a data set, use EDITPAGE to make a temporary copy and then edit that copy for printing, copying, or mailing, all without affecting

<span id="page-3-0"></span>the original data. For example, using the CSVEDIT ISPF Edit command will change the data and you may want to do that on a copy of the data rather than the original data.

## **SDSFPAGE**

SDSFPAGE is the application that is executed for both EDITPAGE and SDSFPAGE. The allowed syntax is:

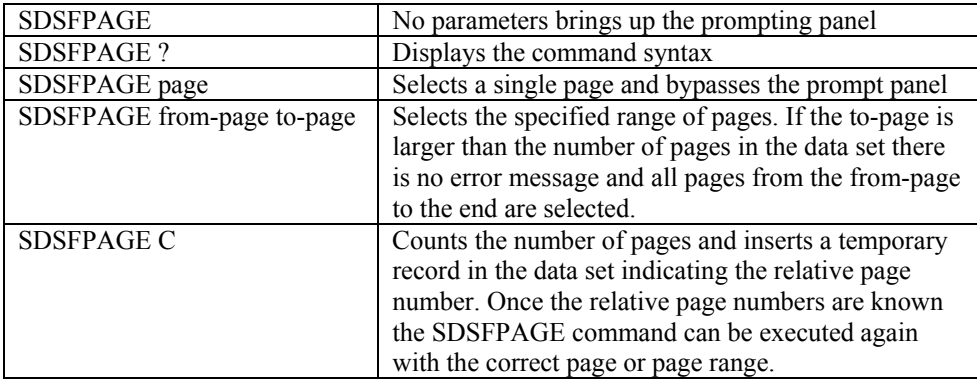

## **SDSFPAGE Example**

SDSFPAGE is used under SDSF. To use it:

- 1. Logon to TSO
- 2. Get into ISPF
- 3. Start SDSF
- 4. Open the SDSF Status menu (SDSF command ST)
- 5. Select the job that contains the report you are interested in using the**?** selection command. This opens the SDSF Job Data Set Display.
- 6. Select the DDname, which contain the report you are interested in using the SDSF Edit (SE) selection command.

At this point you are in ISPF Edit under SDSF. You can delete any records that you want at this point (the records are NOT deleted on the report in the JES2 SPOOL – only in this copy of the data).

After making any changes to the data use the SDSFPAGE command to select all, one, or a range of pages from the data set.

- To select all pages enter **SDSFPAGE 1 99999**.
- To select a single page enter **SDSFPAGE 5** (to select only page 5).
- To select a range of pages enter **SDSFPAGE 3 10** (to select only pages 3 thru 10).
- If you enter **SDSFPAGE** with no parameters you will be prompted with this panel:

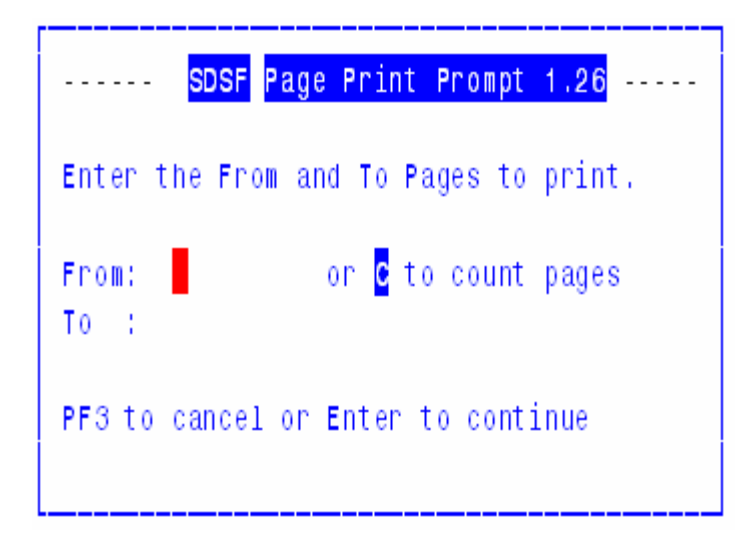

You can then enter the from page and to page numbers or enter a C in the from page field to count the pages.

You will then see the following ISPF panel:

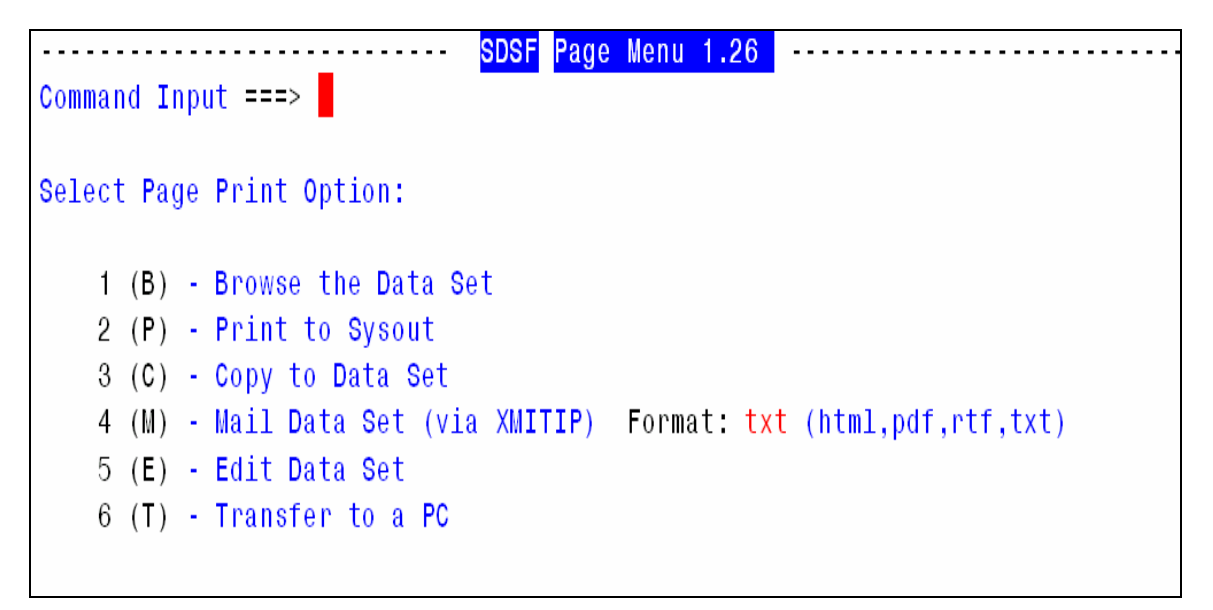

The six options available here are:

- 1. Browse the selected page or pages. This allows you to verify that you have, in fact, selected the pages that you really wanted.
- 2. Print to Sysout allows you to print the selected page or pages to a printer. See below for more information on this option.
- 3. Copy to Data Set allows you to actually copy the selected page or pages to a data set. If the target data set does not exist you will be allowed to create it. See below for more information on this option.
- 4. E-Mail Data Set invokes the XMITIP application, which allows you to send the selected page or pages to any Intranet or Internet e-mail address as a file attachment. The format of the file attachment can also be specified here. See below for more information on this option.
- 5. Edit Data Set allows you to edit the selected page or pages.

6. Transfer the dataset to your PC.

<span id="page-5-0"></span>PF3 or Cancel at this point will return you to back to SDSF Edit with the data as it was before invoking the SDSFPAGE command.

Note that after options 1 (Browse) and 5 (Edit) that you will be returned to this menu. The other options will return to the original Edit session.

## **Print to Sysout**

When option 2 is selected the following ISPF panel is displayed:

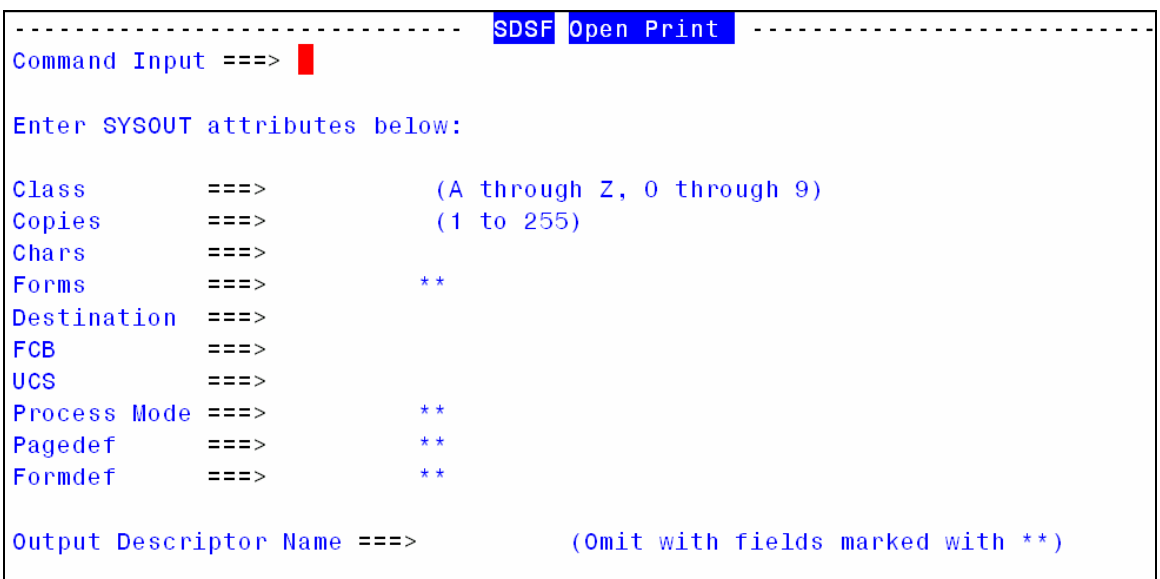

This panel is identical to the XS (extract to sysout) panel used by SDSF except that it is processed by the SDSFPAGE command.

## <span id="page-6-0"></span>**Copy to Data Set**

When option 3 is selected the following ISPF panel is displayed:

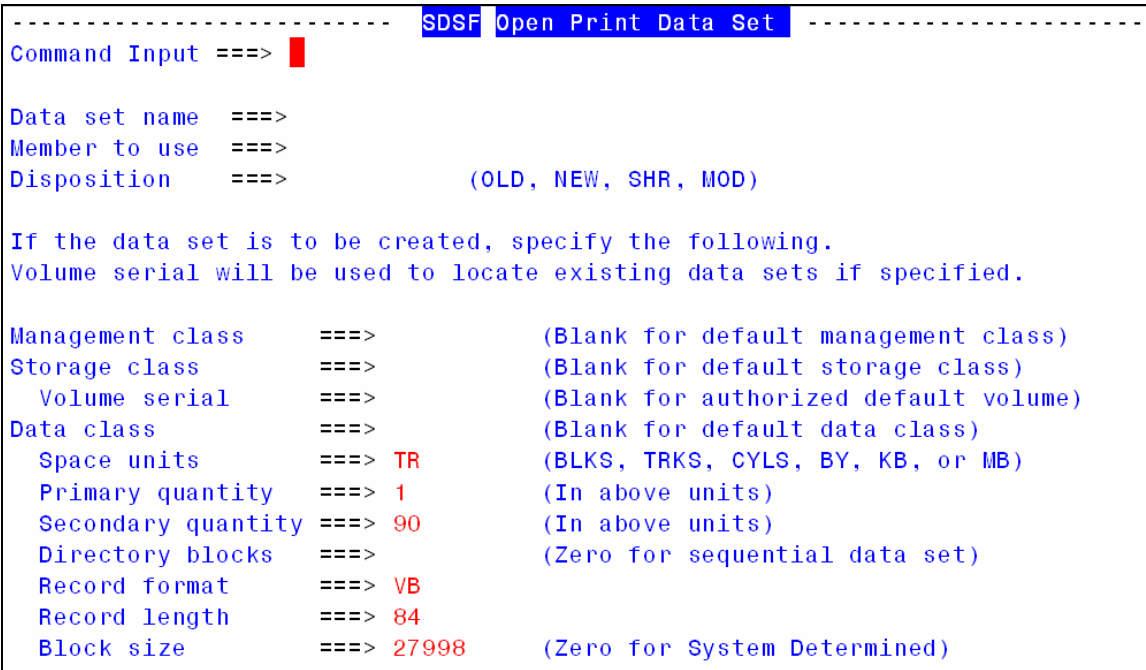

This panel is identical to the XD (extract to data set) panel used by SDSF except that it is processed by the SDSFPAGE command. The other difference is that the space allocation information is pre-filled in based upon the allocation information for the temporary dataset SDSFPAGE is working with.

## <span id="page-7-0"></span>**E-Mail Data Set**

This option will invoke the XMITIP application:

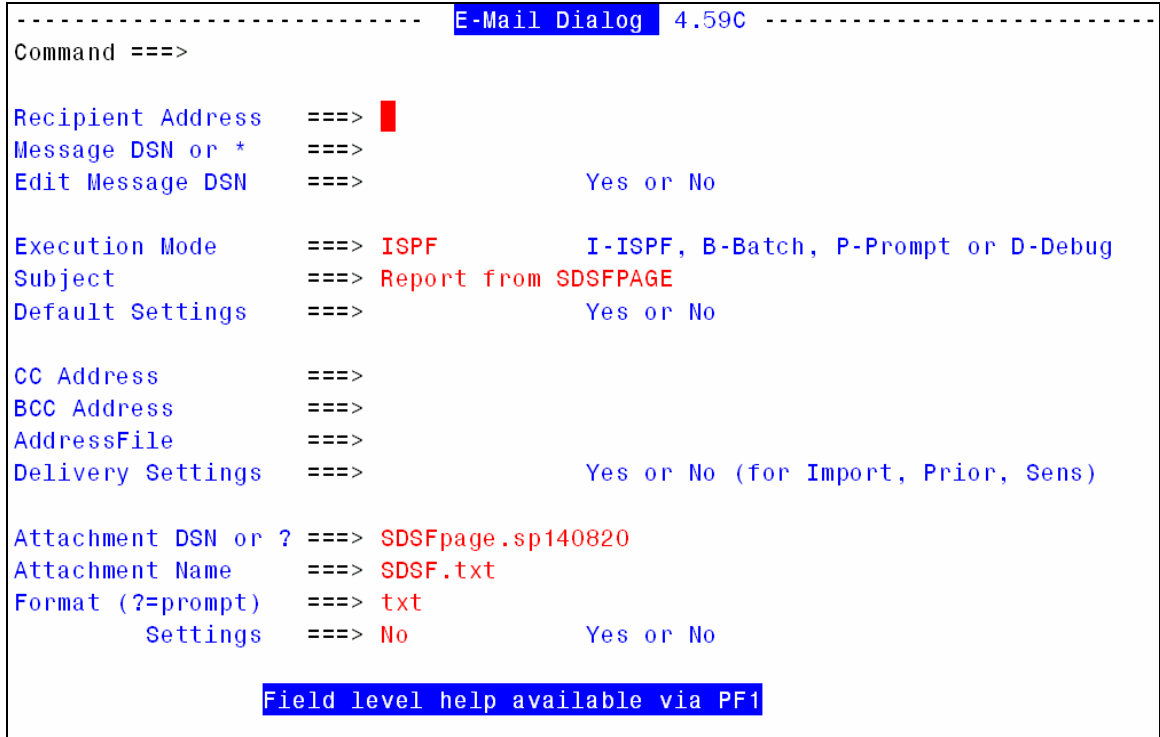

This panel has many fields that should be filled in by the user, among them are:

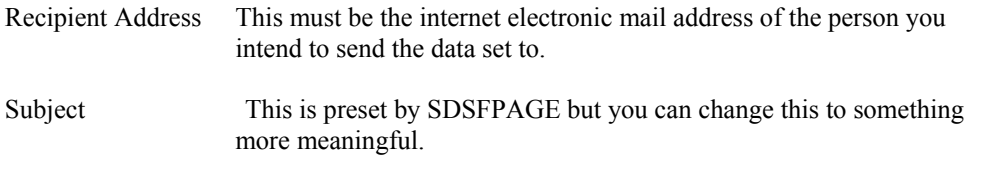

The other fields are optional at this point. To learn more use the field level help, which is accessed by, moving the cursor to a specific field and pressing PF1. You can also review the XMITIP Users Guide.

## <span id="page-8-0"></span>**Transfer to Your PC**

When you select the option to transfer the report to your PC you will see this panel:

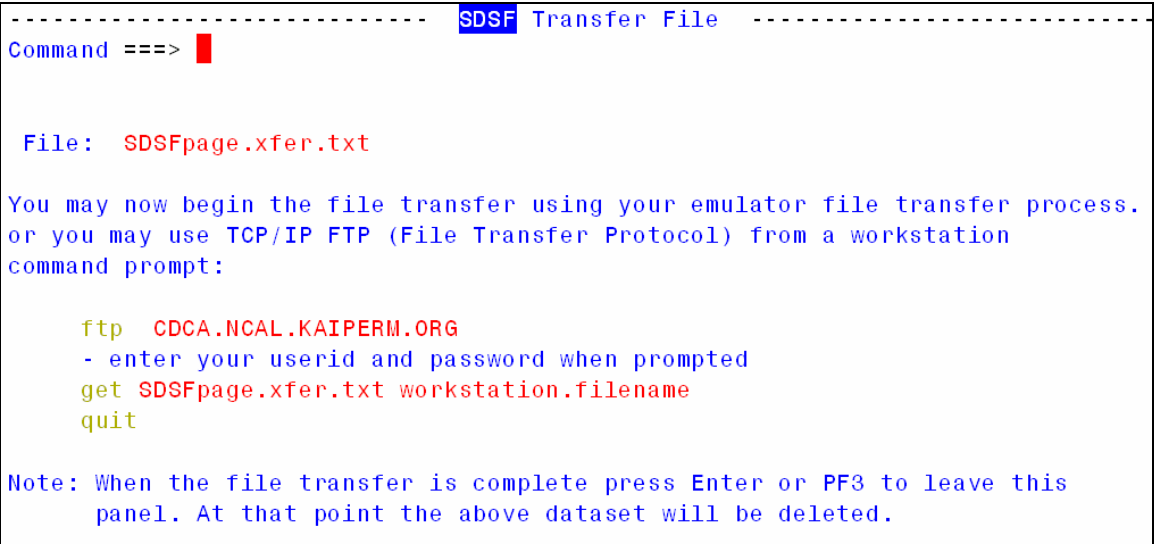

The file name specified is a temporary dataset that is created by this application. It is the host dataset name that you will download.

You can use the File Transfer option of your 3270 Emulator or you can use the TCP/IP FTP service on your PC. The sample FTP command is configured with the host name of the TSO system you are connected to.

## <span id="page-9-0"></span>**EDITPAGE Example**

**EDITPAGE** is used under SDSF. To use it:

- 1. Logon to TSO
- 2. Get into ISPF
- 3. Start ISPF Edit
- 4. Open a data set in Edit.

At this point you are in ISPF Edit on your data set.

After making any changes to the data use the **EDITPAGE** command to select all, one, or a range of pages from the data set.

- To select all pages enter **EDITPAGE 1 99999**.
- To select a single page enter **EDITPAGE 5** (to select only page 5).
- To select a range of pages enter **EDITPAGE 3 10** (to select only pages 3 thru 10).
- If you enter **EDITPAGE** with no parameters you will be prompted with this panel:

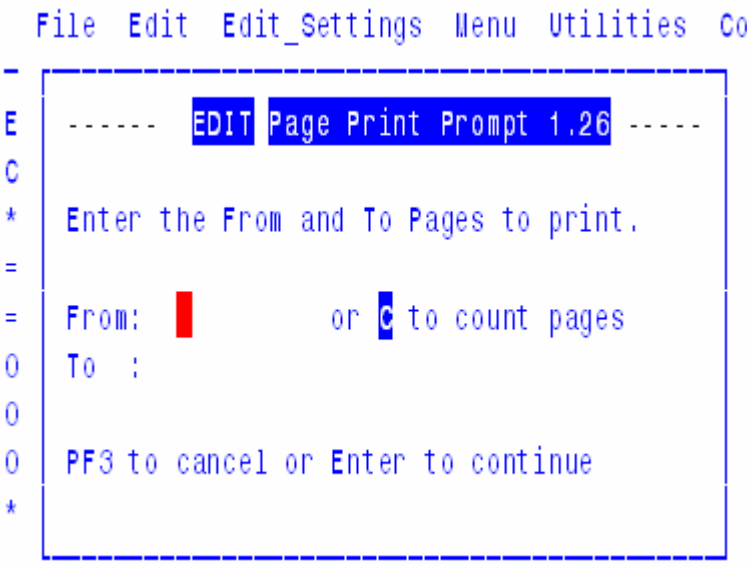

You can then enter the from page and to page numbers or enter a C in the from page field to count the pages.

You will then see the following ISPF panel:

```
EDIT
                                  Page Menu 1.26
Command Input ==Select Page Print Option:
    1 (B) - Browse the Data Set
   2 (P) - Print to Sysout
   3 (C) - Copy to Data Set
   4 (M) - Mail Data Set (via XMITIP) Format: txt (html,pdf,rtf,txt)
   5 (E) - Edit Data Set
   6 (T) - Transfer to a PC
```
The six options available here are:

- 1. Browse the selected page or pages. This allows you to verify that you have, in fact, selected the pages that you really wanted.
- 2. Print to Sysout allows you to print the selected page or pages to a printer. See below for more information on this option.
- 3. Copy to Data Set allows you to actually copy the selected page or pages to a data set. If the target data set does not exist you will be allowed to create it. See below for more information on this option.
- 4. E-Mail Data Set invokes the XMITIP application, which allows you to send the selected page or pages to any Intranet or Internet e-mail address as a file attachment. The format of the file attachment can also be specified here. See below for more information on this option.
- 5. Edit Data Set allows you to edit the selected page or pages.
- 6. Transfer the dataset to your PC.

PF3 or Cancel at this point will return you to back to ISPF Edit with the data as it was before invoking the EDITPAGE command.

Note that after options 1 (Browse) and 5 (Edit) that you will be returned to this menu. The other options will return to the original Edit session.

#### <span id="page-11-0"></span>**Print to Sysout**

When option 2 is selected the following ISPF panel is displayed:

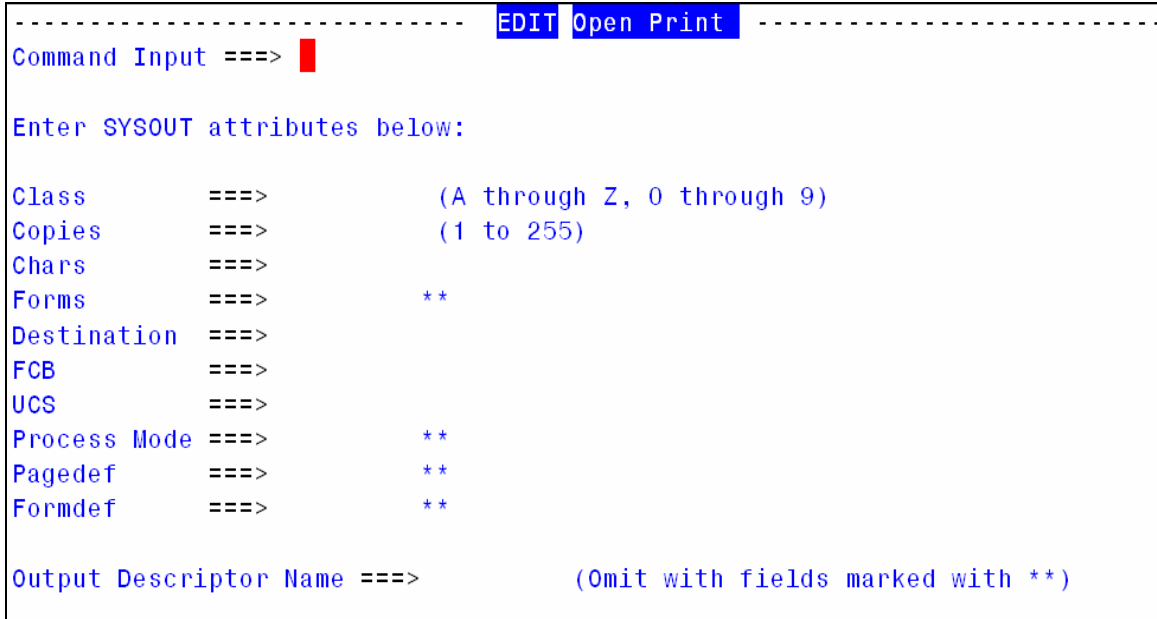

This panel is identical to the XS (extract to sysout) panel used by SDSF except that it is processed by the EDITPAGE command.

#### **Copy to Data Set**

When option 3 is selected the following ISPF panel is displayed:

```
EDIT Open Print Data Set
                                                  Command Input ===>
Data set name
             ==>|Member to use
             ==>Disposition
             ==>(OLD, NEW, SHR, MOD)
If the data set is to be created, specify the following.
Volume serial will be used to locate existing data sets if specified.
Management class
                   ===(Blank for default management class)
Storage class
                   ==(Blank for default storage class)
 Volume serial
                   ===(Blank for authorized default volume)
Data class
                   ==(Blank for default data class)
                   ==> TRSpace units
                                 (BLKS, TRKS, CYLS, BY, KB, or MB)
 Primary quantity
                   ==-> 1(In above units)
 Secondary quantity == 90
                                 (In above units)
                                 (Zero for sequential data set)
 Directory blocks
                   ===Record format
                   ==-> VB==-> 84Record length
 Block size
                   ==27998(Zero for System Determined)
```
<span id="page-12-0"></span>This panel is identical to the XD (extract to data set) panel used by SDSF except that it is processed by the EDITPAGE command. The other difference is that the space allocation information is pre-filled in based upon the allocation information for the temporary dataset EDITPAGE is working with.

## **E-Mail Data Set**

This option will invoke the XMITIP application:

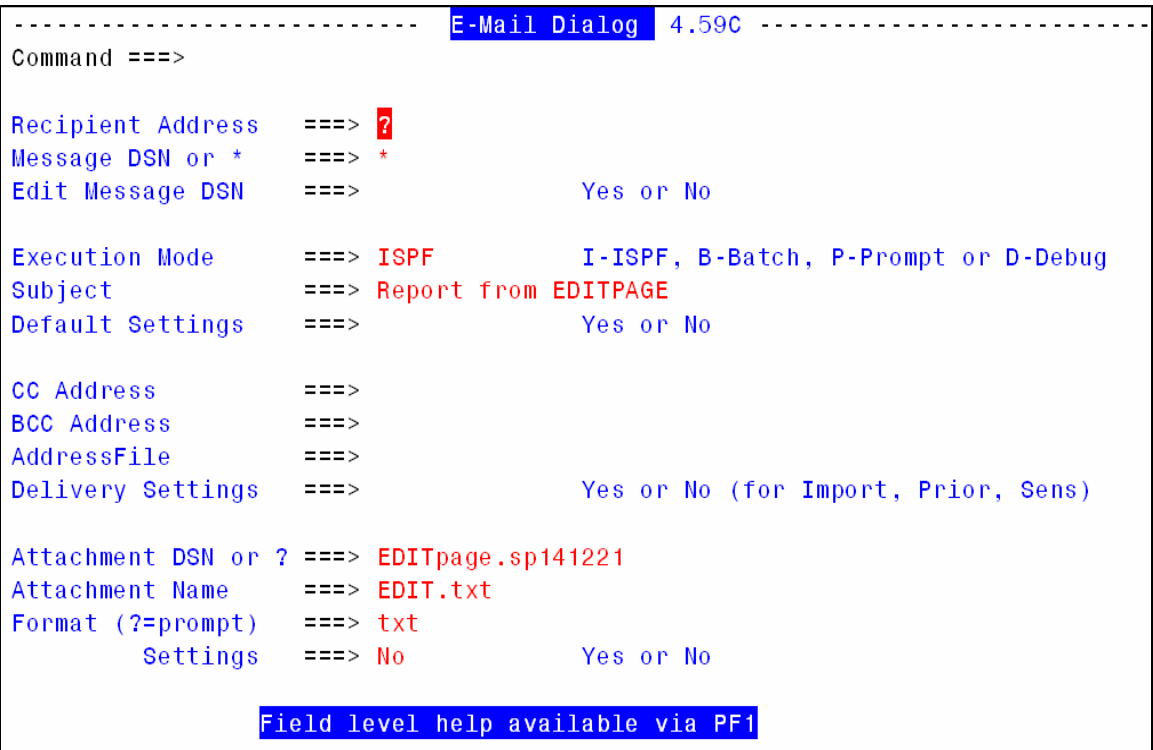

This panel has many fields that should be filled in by the user, among them are:

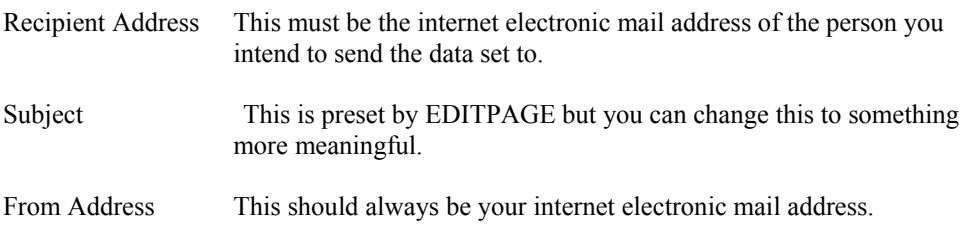

The other fields are optional at this point. To learn more use the field level help, which is accessed by, moving the cursor to a specific field and pressing PF1. You can also review the XMITIP Users Guide.

## <span id="page-13-0"></span>**Transfer to Your PC**

When you select the option to transfer the report to your PC you will see this panel:

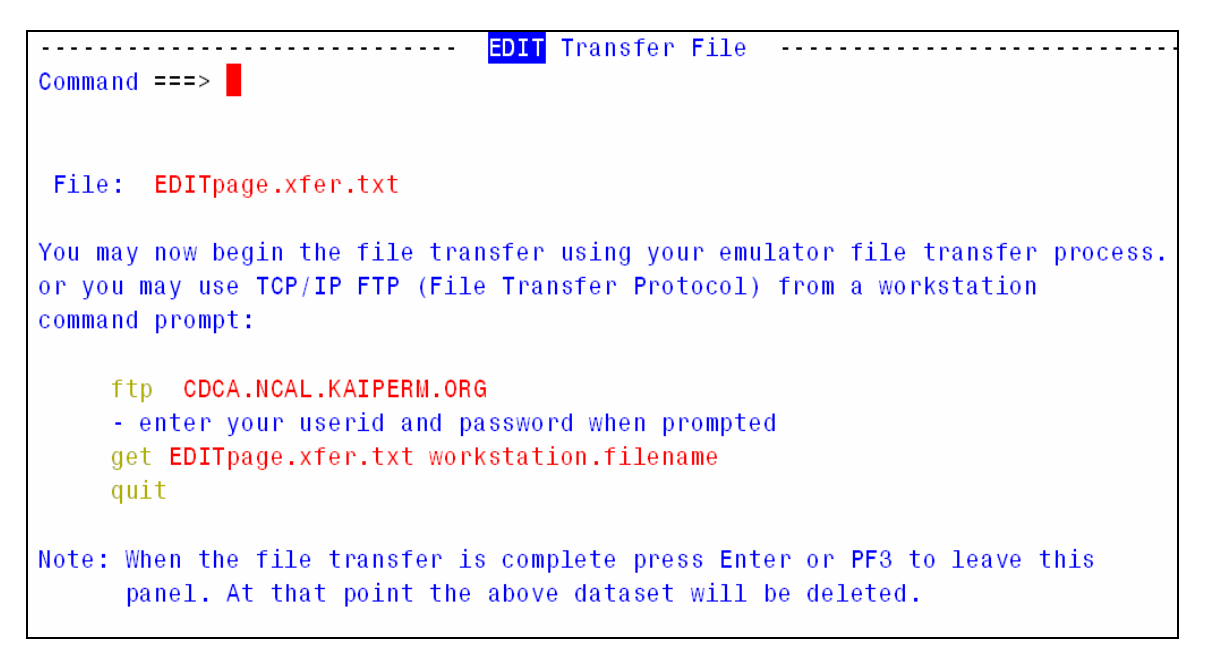

The file name specified is a temporary dataset that is created by this application. It is the host dataset name that you will download.

You can use the File Transfer option of your 3270 Emulator or you can use the TCP/IP FTP service on your PC. The sample FTP command is configured with the host name of the TSO system you are connected to.